# HP Color LaserJet CM1017 MFP

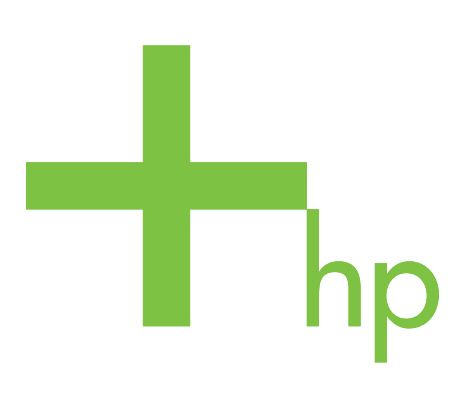

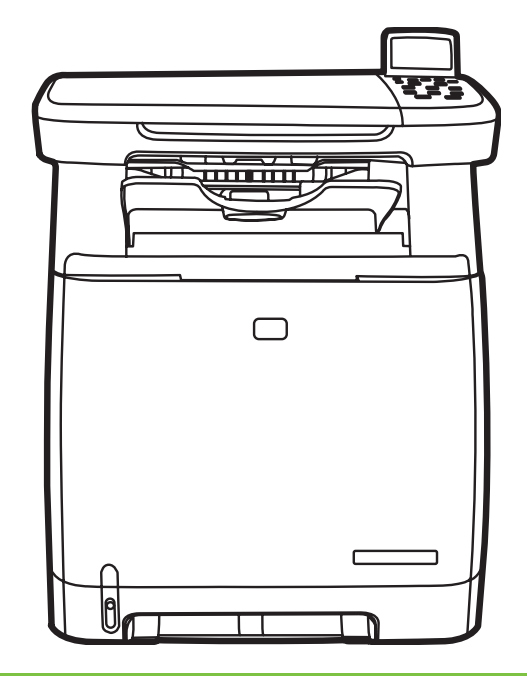

Getting Started Guide Начално ръководство Vodič za početak rada Instalační příručka Útmutató - Első lépések Przewodnik czynności wstępnych Ghid cu notiuni de bază Začíname pracovat' Prvi koraki

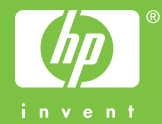

#### Copyright and License

© 2006 Copyright Hewlett-Packard Development Company, L.P.

Reproduction, adaptation or translation without prior written permission is prohibited, except as allowed under the copyright laws.

The information contained herein is subject to change without notice.

The only warranties for HP products and services are set forth in the express warranty statements accompanying such products and services. Nothing herein should be construed as constituting an additional warranty. HP shall not be liable for technical or editorial errors or omissions contained herein.

Part number: CB395-90907 Edition 1, 10/2006

#### FCC Regulations

This equipment has been tested and found to comply with the limits for a Class B digital device, pursuant to Part 15 of the FCC rules. These limits are designed to provide reasonable protection against harmful interference in a residential installation. This equipment generates, uses, and can radiate radio-frequency energy. If this equipment is not installed and used in accordance with the instructions, it may cause harmful interference to radio communications. However, there is no guarantee that interference will not occur in a particular installation. If this equipment does cause harmful interference to radio or television reception, which can be determined by turning the equipment off and on, correct the interference by one or more of the following measures:

- Reorient or relocate the receiving antenna.
- Increase separation between equipment and receiver.
- Connect equipment to an outlet on a circuit different from that to which the receiver is located.

• Consult your dealer or an experienced radio/TV technician. Any changes or modifications to the printer that are not expressly approved by HP could void the user's authority to operate this equipment. Use of a shielded interface cable is required to comply with the Class B limits of Part 15 of FCC rules. For more regulatory information, see the HP LaserJet CM1017 MFP electronic user guide.

Hewlett-Packard shall not be liable for any direct, indirect, incidental, consequential, or other damage alleged in connection with the furnishing or use of this information.

• Unpack the MFP. • Разопаковайте MFP.

1

- Raspakirajte MFP.
- Vybalte zařízení MFP.
- Despachetați echipamentul MFP.
- Csomagolja ki az MFP készüléket. • Rozpakuj urz dzenie MFP. • Vybal'te zariadenie MFP. • Vzemite večnamensko napravo iz škatle.
- 437 mm<br>(17.25 in.) 540 mm<br>(21.3 in.)  $\Box$ 563 mm  $(22.2 in.)$
- Select a sturdy, well-ventilated, dust-free area to position the MFP.
- Изберете стабилна повърхност на добре проветрено място, където няма прах, за да поставите МFP.
- Za postavljanje MFP-a odaberite suho, dobro provjetreno mjesto bez prašine.
- K instalaci zařízení MFP vyberte stabilní a dobře větrané místo, kde se nepráší.
- Válasszon egy stabil, pormentes és jól szellőzött helyet az MFP készülék elhelyezésére.
- Umieć urz dzenie MFP w stabilnym, niezakurzonym miejscu o odpowiedniej wentylacji.
- Pentru a amplasa echipamentul MFP, alegeți un suport rigid, într-o zonă bine aerisită și fără praf.
- Zariadenie MFP umiestnite na pevné, dobre vetrané a bezprašné miesto.
- Namestite jo na trdno, dobro prezračeno mesto, kjer ni prahu.

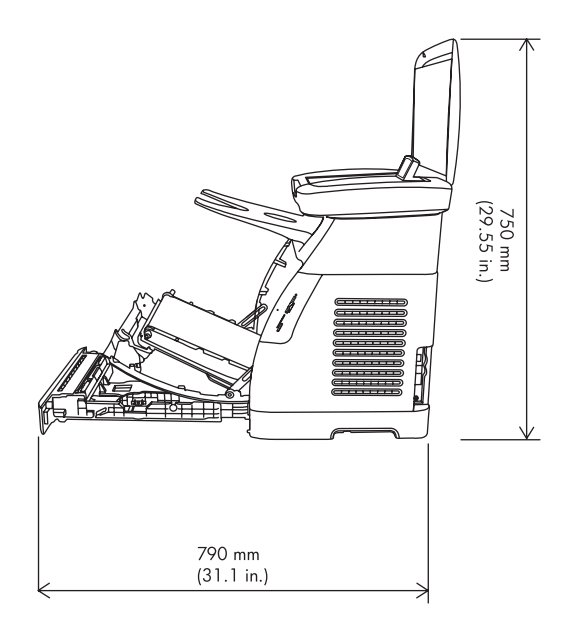

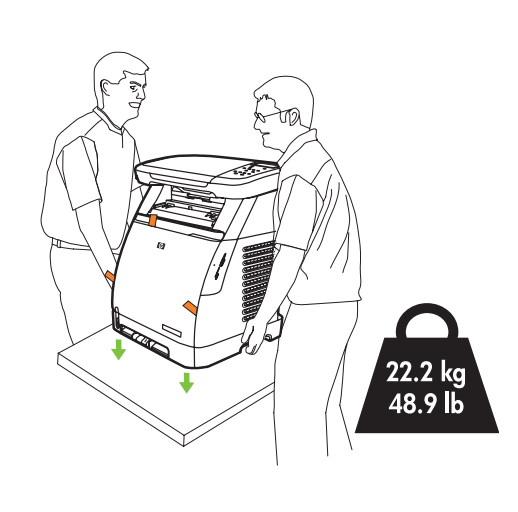

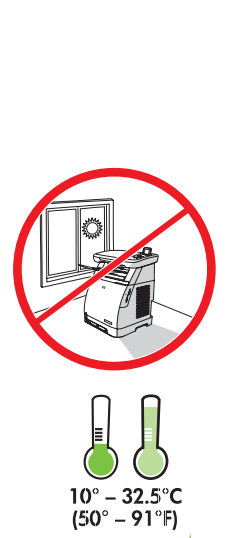

 $10\% - 80\%$ 

• Insert CD, follow instructions to complete setup.

2

3

- Поставете компактдиска и следвайте инструкциите, за да завършите инсталирането.
- Umetnite CD i pratite upute da biste završili instaliranje i konfiguriranje.
- Vložte disk CD a při instalaci postupujte podle pokynů.
- Helyezze be a CD-t, majd a beállítások elvégzéséhez kövesse az utasításokat.
- Włóż dysk CD i postępuj zgodnie z instrukcjami, aby ukończyć konfigurację.
- Introduceți CD-ul și urmați instrucțiunile pentru finalizarea instalării.
- Vložte disk CD a riad'te sa pokynmi na inštaláciu.
- Vstavite CD in sledite navodilom, da dokončate namestitev.
- NOTE: Follow directions on CD or this booklet.
- ЗАБЕЛЕЖКА: Следвайте инструкциите в компактдиска или в тази листовка.
- NAPOMENA: Pratite upute s CD-a ili iz ove knjižice.
- POZNÁMKA: Postupujte podle pokynů uvedených na disku CD nebo v této příručce.
- MEGJEGYZÉS: Kövesse a CD-n utasításait vagy ezt az útmutatót.
- **UWAGA:** Należy postępować zgodnie z instrukcjami znajdującymi się na dysku CD **lub** w tej broszurze.
- **NOTA:** Urmați instrucțiunile de pe CD **sau** din această broșură.
- POZNÁMKA: Riad'te sa pokynmi uvedenými na disku CD alebo v tejto príručke.
- OPOMBA: Sledite navodilom na CD-ju ali v tej knjižici.

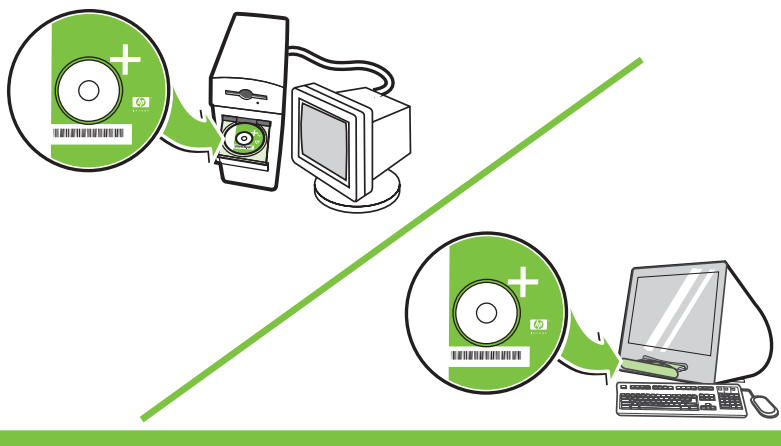

- Remove all exterior and interior orange tape.
- Отстранете всички външни и вътрешни оранжеви ленти.
- Uklonite sve vanjske i unutarnje narančaste trake.
- Odstraňte veškerou oranžovou pásku z vnější i vnitřní strany zařízení.
- Távolítsa el az összes külső és belső narancsszínű szalagot.
- Zdejmij pomarańczową taśmę na zewnątrz w środku.
- Îndepărtați toate benzile portocalii de la exterior sau din interior.

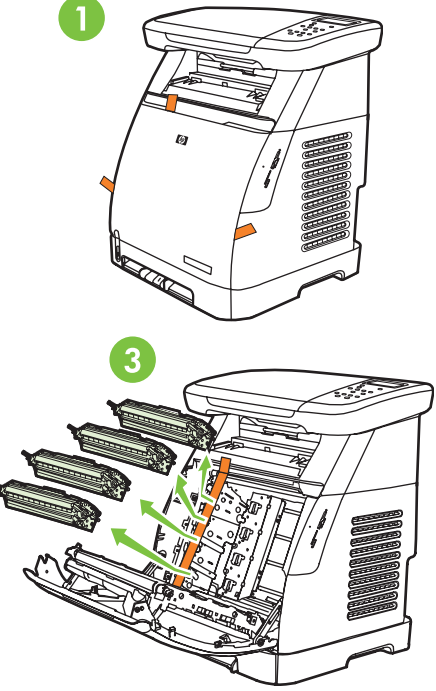

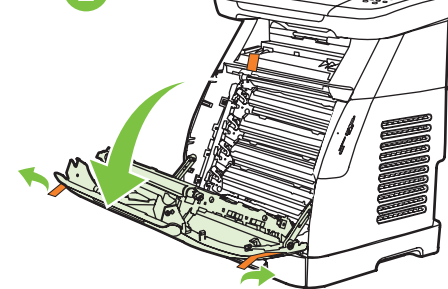

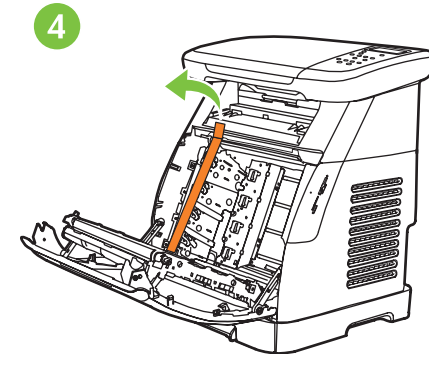

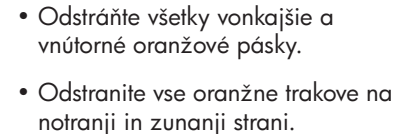

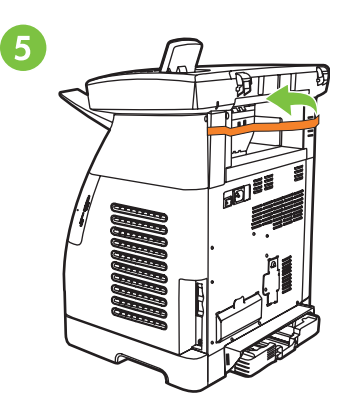

- Remove print cartridge shipping locks and reinstall cartridges.
- Отстранете транспортната блокировка на печатащите касети и ги поставете.
- Uklonite transportne osigurače uložaka za ispis i ponovno instalirajte uloške za ispis.
- Odstraňte přepravní pojistky tiskových kazet a instalujte kazety.
- Távolítsa el a nyomtatókazetta szállítási reteszeit, és helyezze vissza a kazettákat.
- Usuń blokujące elementy pakunkowe kaset drukujących i ponownie zainstaluj kasety.
- Îndepărtați elementele de blocare pentru transport de la

4

- cartușele de imprimare și reinstalați cartușele. • Odstráte prepravné poistky tlačových kaziet a kazety nainštalujte.
- Odstranite transportne zaklepe tiskalnih kartuš in jih namestite v tiskalnik.

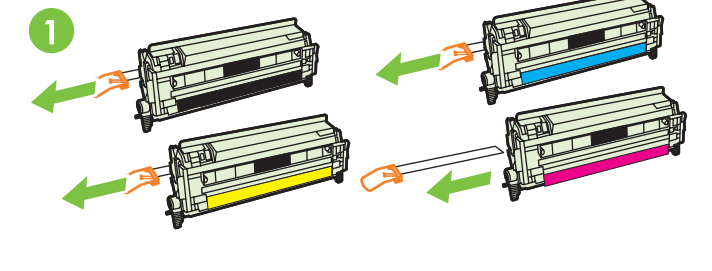

• Record your Serial and Product numbers for product registration.

- Запишете серийните номера и номера на продукта, за да го регистрирате.
- Zabilježite serijski broj i broj proizvoda za registriranje proizvoda.
- Poznamenejte si sériové a produktové číslo pro registraci produktu.
- A termék regisztrációjához jegyezze fel a sorozatszámot és a termék cikkszámát.
- Zapisz numer seryjny i numer produktu w celu rejestracji produktu.
- · Notați numărul de serie și numărul de produs, în vederea înregistrării produsului.
- Poznačte si sériové a produktové číslo kvôli registrácii produktu.
- Zapišite si serijsko številko in številko izdelka, ki ju boste rabili pri registraciji izdelka.

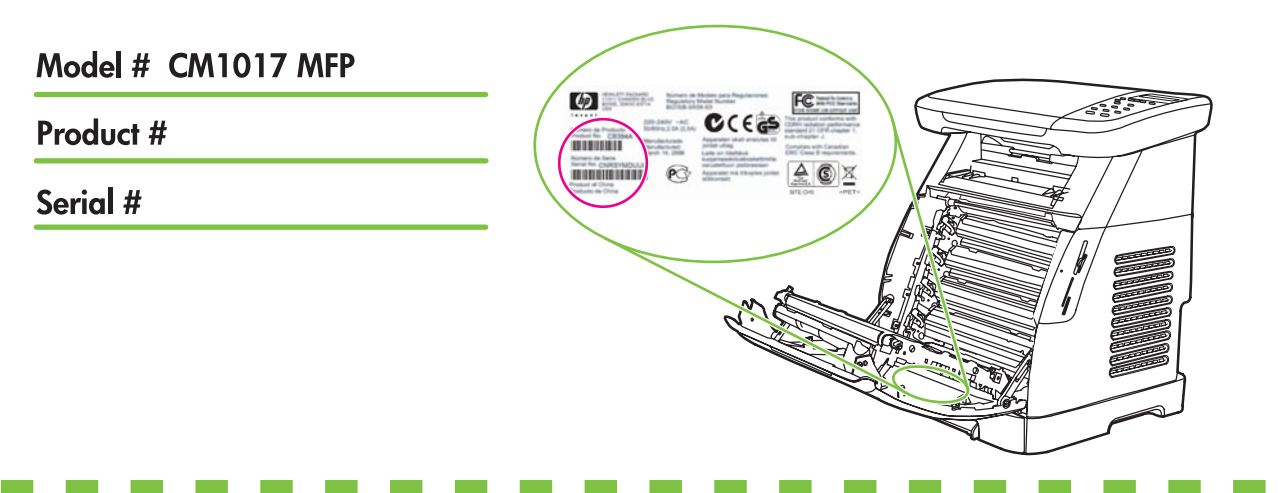

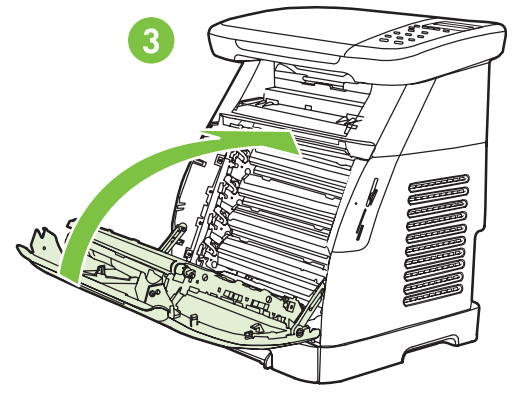

- Remove the tray 2 lock, adjust paper guides, and load paper.
- Отстранете блокировката на тава 2, регулирайте водачите на хартията и заредете с хартия.
- Uklonite osigurač ladice 2, podesite vodilice za papir i napunite ladicu papirom.
- Odstraňte zámek zásobníku 2, nastavte vymezovače papíru a založte papír.
- Távolítsa el a 2. tálca reteszét, állítsa be a papírvezetőket, és töltsön be papírt.
- Zdejmij blokadę podajnika 2, dopasuj prowadnice papieru i załaduj papier.
- Îndepărtați dispozitivul de blocare al tăvii 2, reglați ghidajele pentru hârtie și încărcați hârtie.
- Vyberte poistku zásobníka 2, nastavte vodítka papiera a vložte papier.
- Odstranite zaklep pladnja 2, prilagodite vodila papirja in vstavite papir.

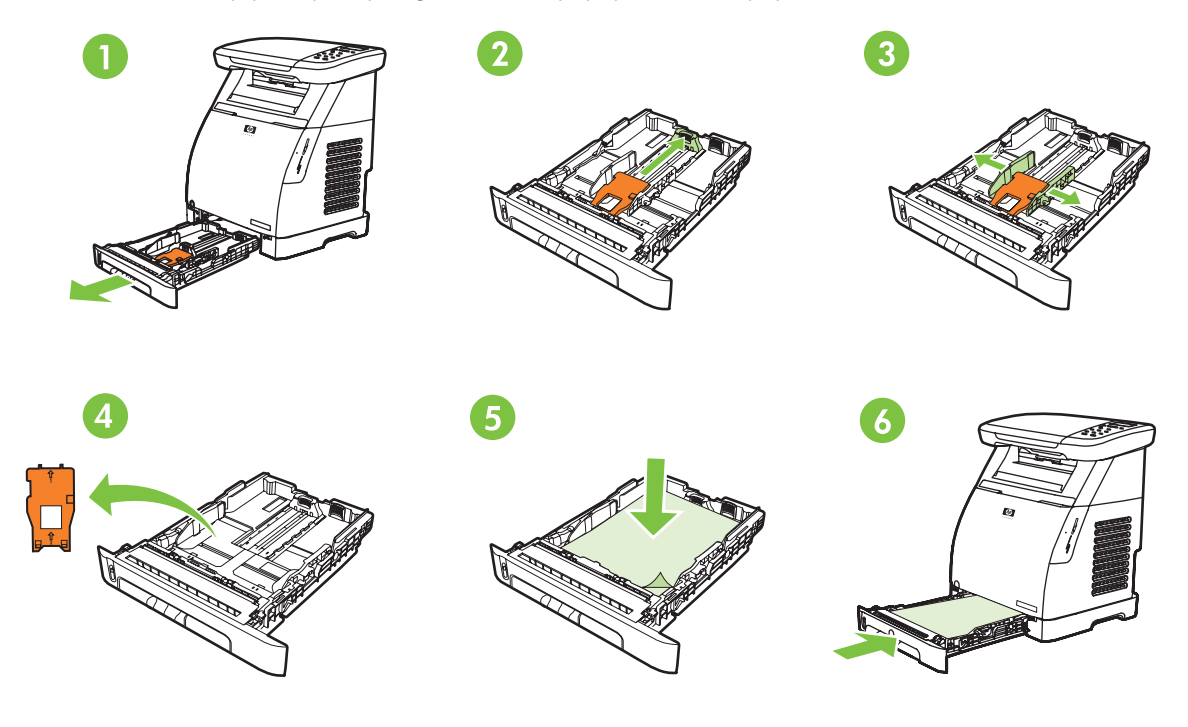

- Install the output bin. Install the dust cover.
- Поставете изходната тава. Поставете капака против прах.
- Instalirajte izlaznu ladicu. Instalirajte pokrov protiv prašine.
- Nainstalujte výstupní zásobník. Nainstalujte ochranu proti prachu.
- Szerelje fel a kimeneti tálcát. Szerelje fel a porfogó fedelet.
- Załóż pojemnik wyjściowy. Załóż pokrywę ochronną.
- Instalați coșul de evacuare. Instalați capacul împotriva prafului.
- Nainštalujte výstupný zásobník. Nainštalujte prachový kryt.
- Namestite izhodni koš. Namestite ščitnik proti prahu.

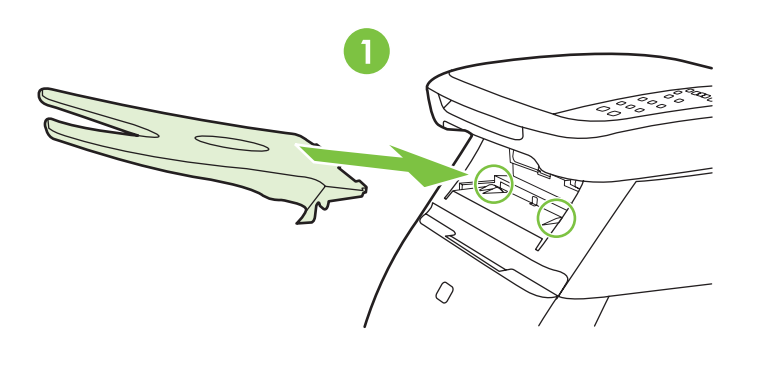

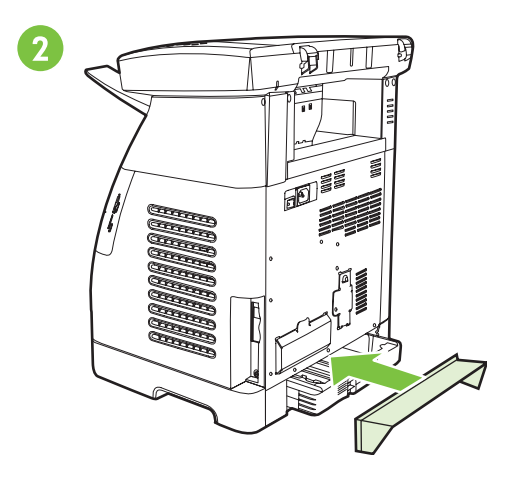

6

• Install bezel, rotate display, remove clear cover.

7

8

- Поставете клавиатурата, завъртете екрана и свалете прозрачното фолио от него.
- Postavite naljepnicu s kontrolama, zakrenite prikaz i uklonite prozirnu foliju.
- Nainstalujte překryvný panel, otočte displej a odeberte průhledný kryt.
- Tegye fel az előlapot, forgassa el a kijelzőt, és távolítsa el a védőréteget.
- Załóż nakładkę na panel sterowania, obróć wyświetlacz i zdejmij z niego folię ochronną.
- Instalați capacul panoului de control, rotiți afișajul, îndepărtați folia protectoare.
- · Nainštalujte kryt ovládacieho panela, otočte displej a odstráňte priehľadnú fóliu.
- Namestite pokrivalo nadzorne plošče, zasukajte zaslon in odstranite prozorni zaščitni pokrov.

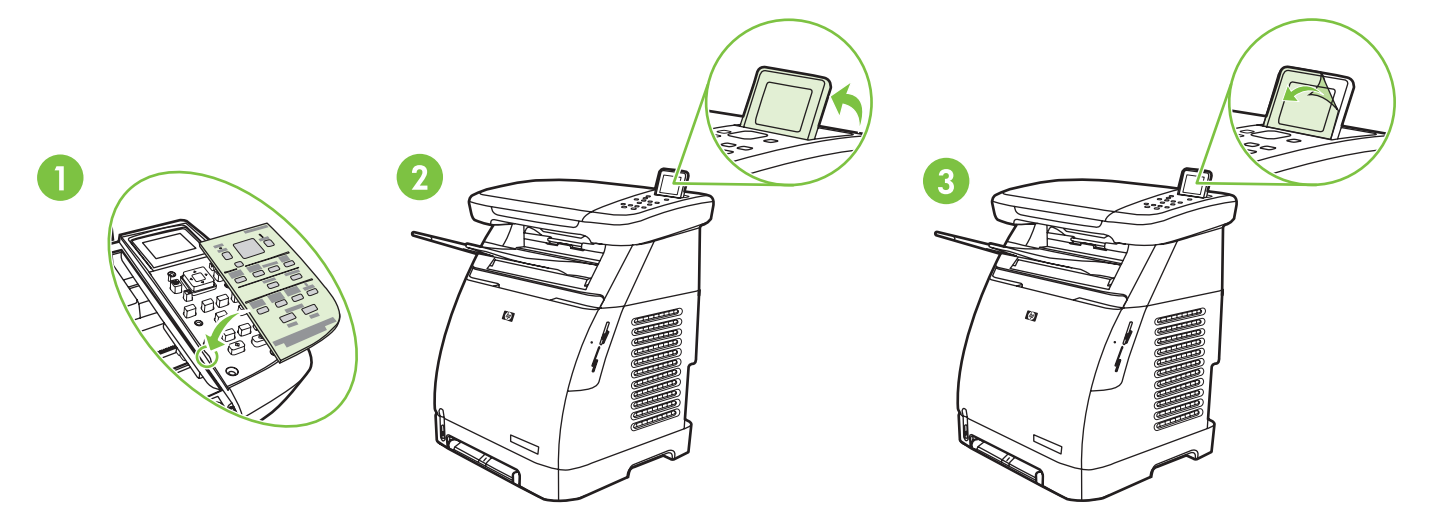

- Connect the power cord and turn on the MFP.
	- Свържете захранващия кабел и включете МFP.
	- Spojite kabel za napajanje i uključite MFP.
	- Připojte napájecí kabel a zapněte zařízení MFP.
	- Csatlakoztassa a tápkábelt, és kapcsolja be az MFP készüléket.
	- Podł cz przewód zasilania i wł cz urz dzenie MFP.
	- Conectați cablul de alimentare și porniți echipamentul MFP.
	- Pripojte napájací kábel a zariadenie MFP zapnite.
	- Priključite napajalni kabel in vklopite večnamensko napravo.

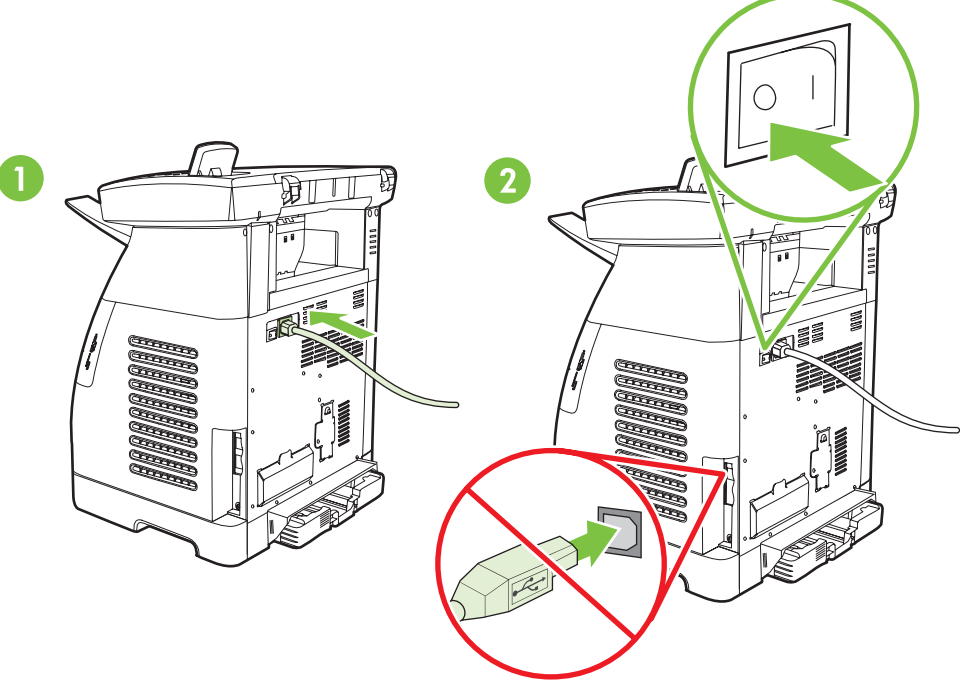

- Do not connect USB until the software prompts you.
- Не свързвайте USB, докато софтурът не даде инструкция за това.
- Nemojte spajati USB dok od vas softver to ne zatraži.
- Nepřipojujte kabel USB, dokud k tomu nebudete softwarem vyzváni.
- Ne csatlakoztassa az USB-kábelt, amíg a szoftver erre nem kéri.
- Kabel USB należy podłączyć dopiero wtedy, gdy w oprogramowaniu wyświetlony zostanie odpowiedni monit.
- Nu conectați cablul USB până când software-ul nu vă solicită acest lucru.
- Kábel USB nepripájate, až kým vás k tomu nevyzve softvér.
- Ne priključujte kabla USB, dokler vas programska oprema ne pozove, da to naredite.

### **Network**

- Connect LAN to MFP.
- Свържете LAN с MFP.
- MFP spojite u LAN.
- Připojte zařízení MFP k síti LAN.
- Csatlakoztassa az MFP készüléket a helyi hálózathoz.
- Podł cz kabel sieci LAN do urz dzenia MFP.
- Conectați rețeaua la echipamentul MFP.
- Zariadenie MFP pripojte k sieti LAN.
- Priključite omrežni kabel na večnamensko napravo.

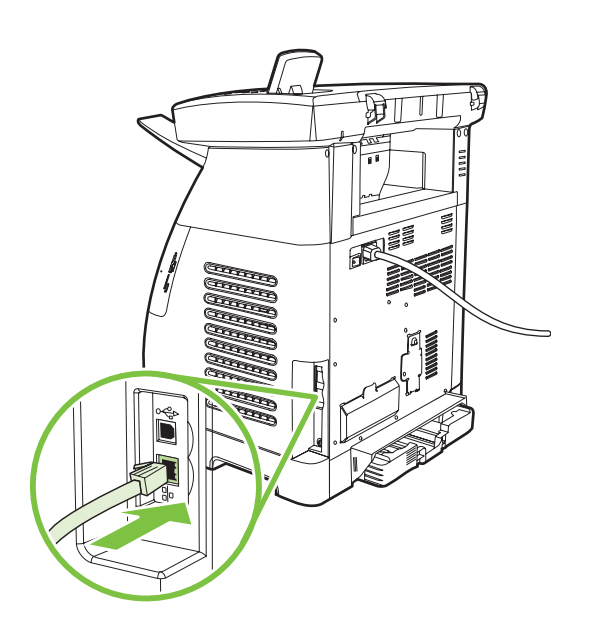

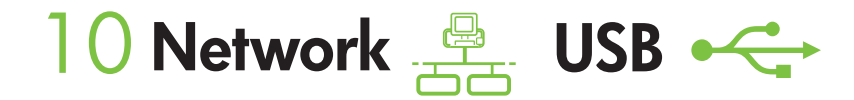

- Set default language and location.
- Задайте основен език и място.
- Postavite zadani jezik i lokaciju.
- Nastavte výchozí jazyk a umístění.
- Állítsa be az alapértelmezett nyelvet és helyet.
- Określ domyślny język i kraj/region.
- Stabiliți limba și locația prestabilită.
- Nastavte predvolený jazyk a lokalitu.
- Izberite privzeti jezik in kraj.

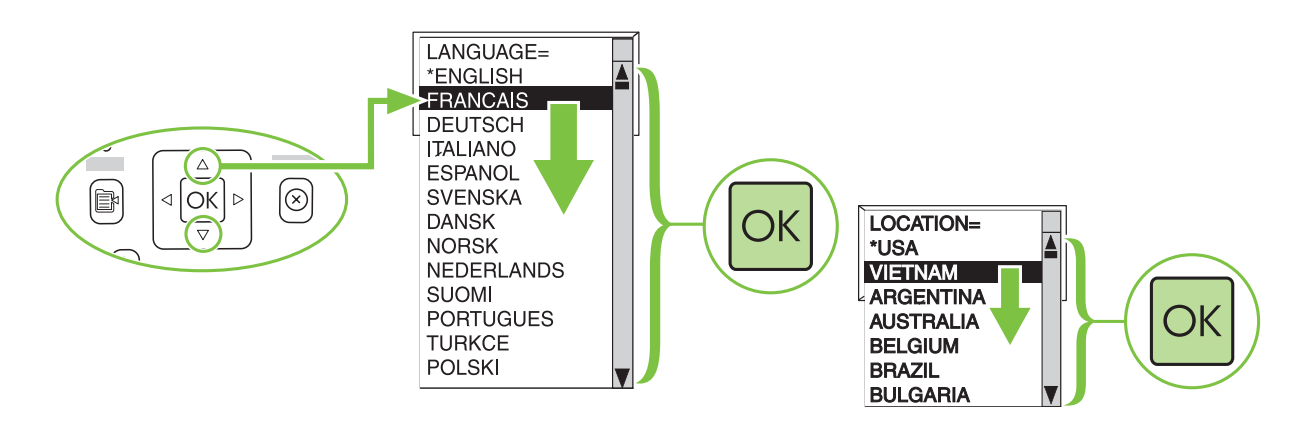

### Network **Example 11 USB**

- Test memory card reader: Insert card, view photos on graphical display and remove card.
- Проверете четеца на карти с памет: Поставете карта, прегледайте снимките на графичния екран и извадете картата.
- Testirajte čitač memorijske kartice: Umetnite karticu, pregledajte fotografije na prikazu i uklonite karticu.
- Otestujte čtečku paměťových karet: Vložte kartu, prohlédněte si fotografie na grafickém displeji a pak kartu vyjměte. • Tesztelje a memóriakártya-olvasót: Helyezzen be egy kártyát, nézzen meg néhány fotót a grafikus kijelzőn, majd
- vegye ki a kártyát. • Sprawdź czytnik kart pamięci: Włóż kartę, przejrzyj fotografie na wyświetlaczu graficznym i wyjmij kartę.
- Testați cititorul de cartele de memorie: Introduceți cartela, vizualizați fotografii pe afișajul grafic și scoateți cartela.
- Otestujte čítač pamät'ových kariet: Vložte kartu, pozrite si fotografie na grafickom displeji a kartu vyberte.
- Preizkusite bralnik pomnilniških kartic: Vstavite kartico, oglejte si fotografije na grafičnem zaslonu in odstranite kartico.

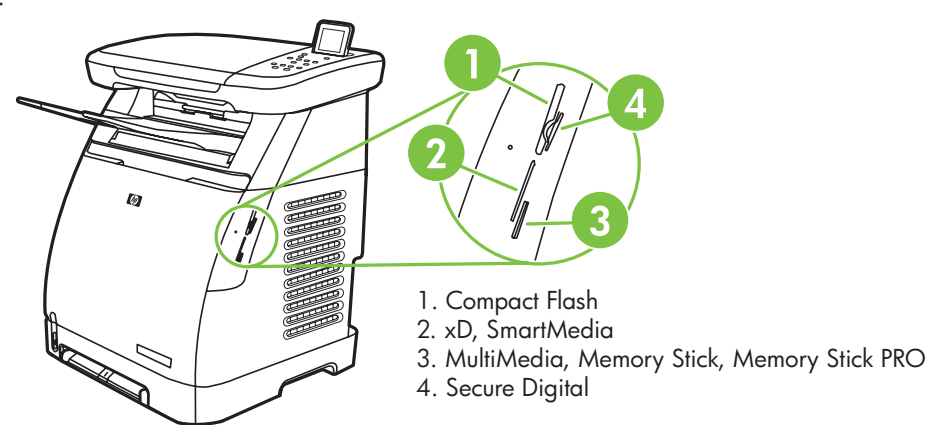

- If memory card is not available you can skip this step. Wait 4 minutes to get an IP address.
- Ако нямате карта с памет, можете да прескочите тази стъпка. Изчакайте 4 минути, за да получите IP адрес.
- Nije li memorijska kartica dostupna preskočite ovaj korak. Pričekajte 4 minute da dobijete IP adresu.
- Pokud paměťová karta není k dispozici, můžete tento krok vynechat. Adresa IP bude přidělena asi za 4 minuty.
- Ha nem áll rendelkezésre memóriakártya, ezt a lépést kihagyhatja. Várjon 4 percet az IP-cím fogadására.
- Jeśli karta pamięci jest niedostępna, można pominąć ten krok. Poczekaj 4 minuty, aby uzyskać adres IP.
- Dacă nu este disponibilă cartela de memorie, puteți ignora acest pas. Așteptați 4 minute pentru a obține o adresă IP.
- Ak nemáte pamät'ovú kartu, tento krok môžete preskočit'. Počkajte 4 minúty, kým získate adresu IP.
- Če pomnilniška kartica ni na voljo, lahko ta korak preskočite. Počakajte 4 minute, da naprava pridobi naslov IP.

## 12 Network **SP** USB

- Print configuration page. Отпечатайте страница за конфигурация. • Ispišite konfiguracijsku stranicu.
	-
- Vytiskněte konfigurační stránku.
- Nyomtasson egy konfigurációs oldalt. • Vytlačte konfiguračnú stránku.
	- Wydrukuj stronę konfiguracji. • Natisnite nastavitveno stran.

• Imprimați pagina de configurație.  $\circledR$ OK l d EM

 $\begin{picture}(20,10) \put(0,0){\line(1,0){10}} \put(15,0){\line(1,0){10}} \put(15,0){\line(1,0){10}} \put(15,0){\line(1,0){10}} \put(15,0){\line(1,0){10}} \put(15,0){\line(1,0){10}} \put(15,0){\line(1,0){10}} \put(15,0){\line(1,0){10}} \put(15,0){\line(1,0){10}} \put(15,0){\line(1,0){10}} \put(15,0){\line(1,0){10}} \put(15,0){\line(1$ 

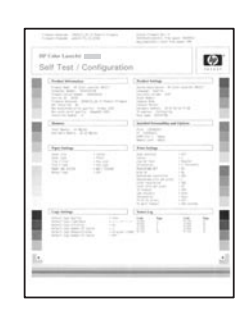

### 13 **Network <u>Section</u>** USB

- Copy configuration page to test copy functionality. Under Start Copy, press "Color".
- Копирайте страницата за конфигурация, за да пробвате функцията за копиране. В раздела Start Copy (Старт копиране), натиснете "Color" (Цветно).
- Iskopirajte konfiguracijsku stranicu da biste testirali funkcionalnost kopiranja. Ispod stavke Start Copy (počni kopiranje) pritisnite "Color" (boja).
- Zkopírováním konfigurační stránky ověřte kopírovací funkci. V části Spustit kopírování stiskněte tlačítko Barevně.
- Másolja le a konfigurációs oldalt a nyomtatási funkciók teszteléséhez. A Másolás indítása gomb alatt nyomja meg a "Színes" gombot.
- Skopiuj stronę konfiguracji, aby przetestować funkcję kopiowania. W obszarze Start Copy (Rozpocznij kopiowanie) naciśnij przycisk "Color" (Kolor).
- Copiați pagina de configurație pentru a testa funcționalitatea de copiere. Sub Start Copy, apăsați "Color".
- Skopírovaním konfiguračnej stránky otestujte funkciu kopírovania. V oblasti Spustit' kopírovanie stlačte tlačidlo "Farebne".
- Nastavitveno stran kopirajte, da preskusite delovanje funkcije za kopiranje. Pri možnosti Start Copy (Kopiranje) pritisnite »Color« (»Barvno«).

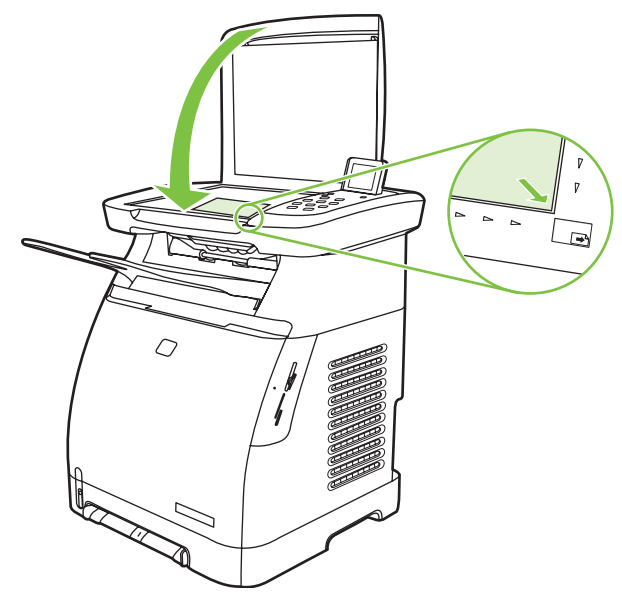

• Започнете инсталиране на

• Kezdje el a szoftver telepítését.

• Spustite proces inštalácie softvéru.

софтуера.

14 Network **SALLER** USB

- Start software installation process.
- Zahajte proces instalace softwaru.
- Începeți procesul de instalare a software-ului.
- Započnite postupak instaliranja softvera.
	- Uruchom proces instalacji oprogramowania.
	- Začnite postopek namestitve programske opreme.

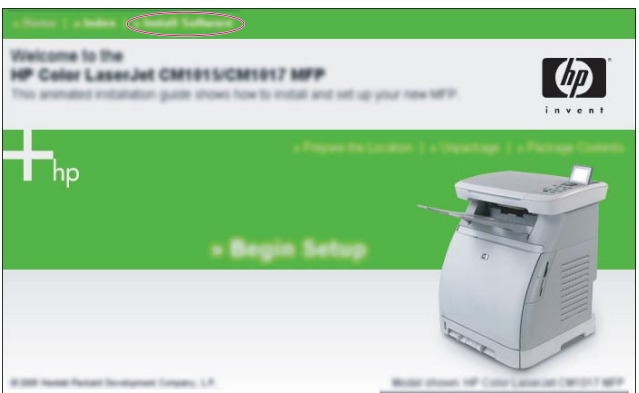

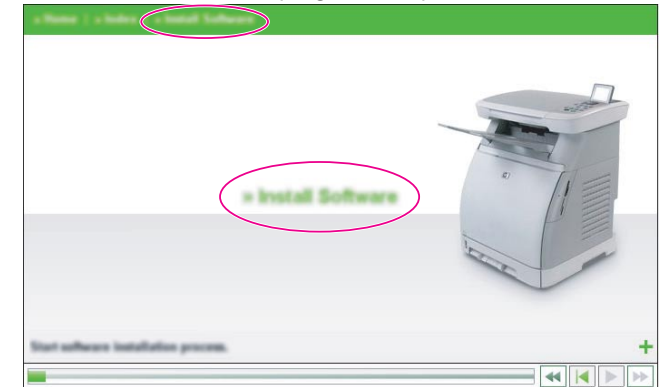

# $5$  USB  $\leftarrow$

- Connect the USB to the computer and MFP when the software prompts you.
- Свържете USB с компютъра и МFP, когато софтуерът даде инструкция за това.
- Kada to softver od vas zatraži, spojite USB na računalo i na MFP.
- · Jakmile se zobrazí výzva, připojte kabel USB k počítači a k zařízení MFP.
- Csatlakoztassa az USB-kábelt a számítógéphez és az MFP készülékhez, amikor a szoftver erre kéri.
- Po wyświetleniu odpowiedniego monitu w oprogramowaniu podłącz kabel USB do komputera i urządzenia MFP.
- Conectați cablul USB la computer și la MFP atunci când software-ul vă solicită acest lucru.
- Po výzve softvéru pripojte kábel USB k počítaču a zariadeniu MFP.
- Ko vas programska oprema pozove, da to storite, priključite kabel USB na računalnik in na večnamensko napravo.

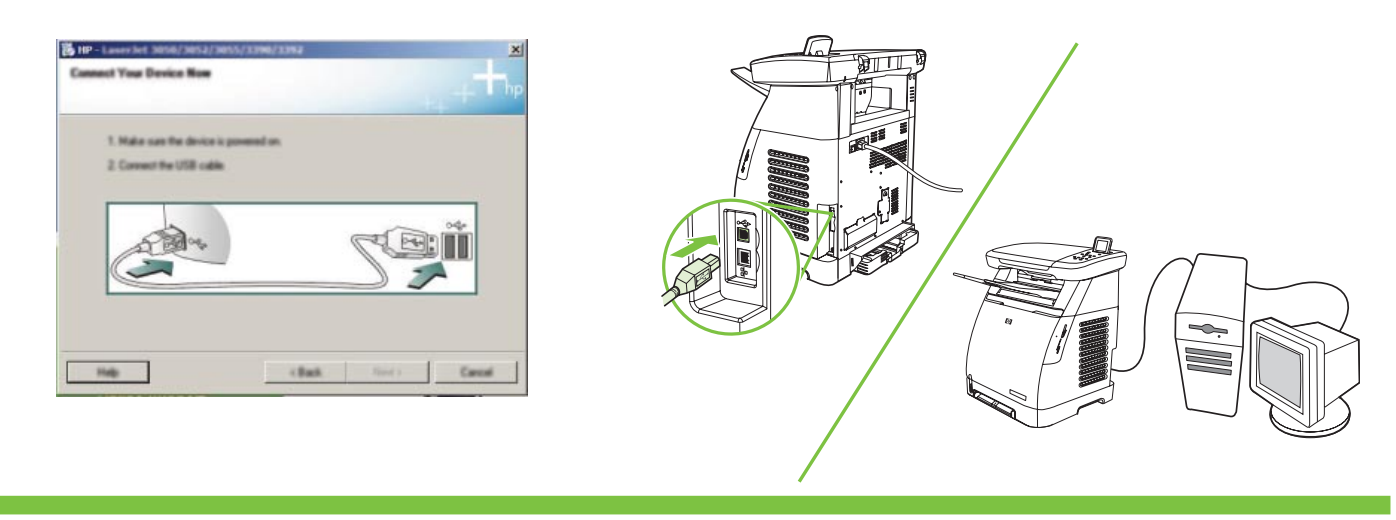

- More help • Още помощ • Više pomoći • Další pomoc • További segítség
- Dodatkowa pomoc • Ajutor suplimentar • Ďalšia pomoc • Dodatna pomoč

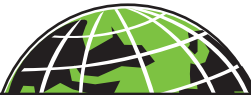

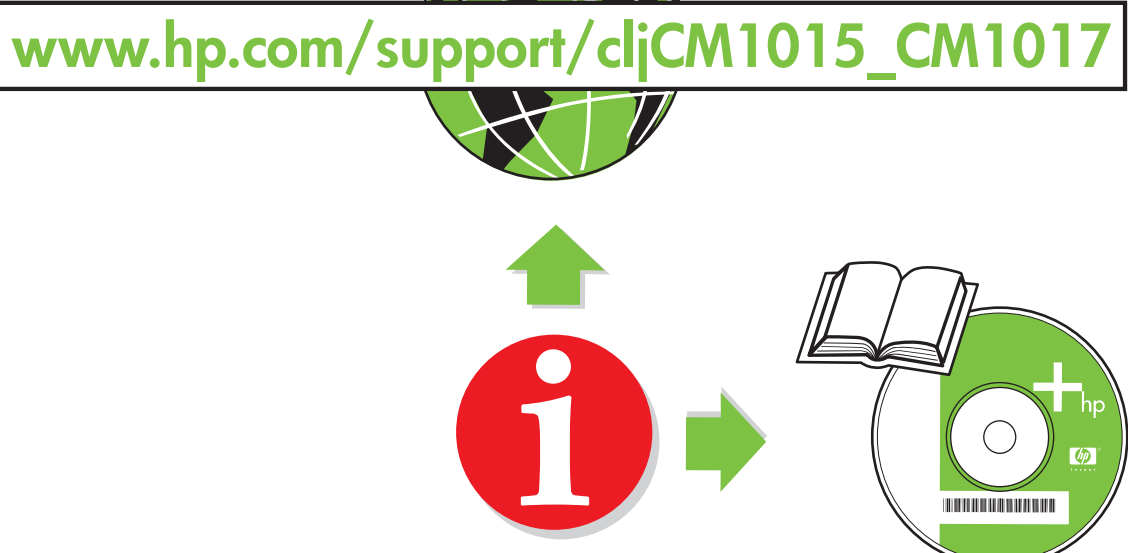

#### Additional Information

See the electronic user guide in your HP Program Group or www.hp.com/support/cljCM1015\_CM1017 for more information about the following topics:

- Detailed user instructions
- Important safety notice
- Troubleshooting information
- Regulatory information

#### Допълнителна информация

Вижте електронното ръководство за потребителя в HP Program Group (Група програми на НР) или на адрес www.hp.com/support/cljCM1015 CM1017 за повече информация относно следните теми:

- Подробни инструкции за потребителя
	- Важна информация за безопасност
	- Информация за отстраняване на неизправности
- Нормативна информация

#### Dodatne informacije

Detaljnije informacije o sljedećim temama nalaze se u elektroničkom korisničkom priručniku u programskoj grupi HP ili na adresi www.hp.com/support/cljCM1015\_CM1017.

- Detaljnije korisničke informacije
- Važna sigurnosna napomena
- Informacije o rješavanju problema
- Regulativne informacije

#### Další informace

Další informace o následujících tématech naleznete v elektronické uživatelské příručce v programové skupině HP nebo na adrese www.hp.com/support/cljCM1015\_CM1017:

- Podrobné pokyny pro uživatele
- Důležité bezpečnostní pokyny
- Informace o řešení potíží
- Informace o předpisech

#### További információ

Olvassa el a HP programcsoportban található online felhasználói útmutatót, vagy látogassa meg a www.hp.com/support/cljCM1015\_CM1017 weboldalat, ha további információkat szeretne az alábbi témákról:

- Részletes felhasználói útmutató
- Biztonsági tudnivalók
- Hibaelhárítási információ
- Jogi tudnivalók

#### Dodatkowe informacje

Więcej informacji na poniższe tematy znajduje się w elektronicznej instrukcji obsługi w grupie programów HP lub pod adresem www.hp.com/support/cljCM1015\_CM1017:

- Szczegółowe instrukcje dla użytkownika
- Ważne uwagi dotyczące bezpieczeństwa
- Informacje dotycz ce rozwi zywania problemów
- Informacje dotyczące zgodności z normami

**Български** 

Čeština

Polski

#### Informații suplimentare

Consultați ghidul utilizatorului, în format electronic, din grupul de programe HP sau www.hp.com/support/cljCM1015\_CM1017 pentru mai multe informatii despre următoarele subiecte:

- Instruciuni detaliate pentru utilizatori
- Notă importantă despre securitate
- Informații pentru depanare
- Informații despre norme

#### alšie informácie

Ďalšie informácie o nasledujúcich témach nájdete v elektronickej používateľskej príručke v programovej skupine HP alebo na adrese www.hp.com/support/cljCM1015\_CM1017:

- Podrobné používateľské inštrukcie
- Dôležité bezpečnostné upozornenia
- Riešenie problémov
- Regulačné informácie

#### Dodatne informacije

Oglejte si elektronski uporabniški priročnik v skupini menija Start s HP-jevimi programi ali na spletnem mestu www.hp.com/support/cljCM1015\_CM1017. V njem najdete več informacij o naslednjih temah:

- Podrobna uporabniška navodila
- Pomembno varnostno obvestilo
- Informacije o odpravljanju težav
- Upravne informacije

#### Use the graphical display

The color graphics display shows menus, photos, and messages. The display can be pulled up and angled for better viewing. Use the arrows on the control panel to navigate the menus and to select photos on the panel for printing. Status and error messages will be displayed on the screen.

#### Use the control-panel arrows to navigate on the HP Color LaserJet CM1017 MFP

- Press the Up arrow or Down arrow to navigate through all control panel menus.
- Press Back to return to the previous menu.
- Press the OK button to make a selection.

Press the Left arrow or Right arrow to complete the following tasks:

- Increase or decrease values on the horizontal scroll bar on various copy and photo menus.
- Browse photos on the graphical display from your memory card.
- Enter an IP address.

#### Използвайте графичния екран

Цветният графичен екран показва менюта, снимки и съобщения. Екранът може да се издърпа нагоре и да се постави под ъгъл за по-добра видимост. Използвайте стрелките от контролния панел, за да се придвижвате в менютата и да избирате снимки за отпечатване. Съобщенията за състояние и грешки ще се показват на екрана.

#### Използвайте стрелките на контролния панел, за да се придвижвате в HP Color LaserJet CM1017 MFP

- Натиснете стрелките Up (Горе) или Down (Долу), за да се придвижите във всичките менюта на контролния панел.
- Натиснете Back (Назад), за да се върнете в предишното меню.
- Натиснете бутона ОК, за да направите избор.

Натиснете стрелките **Left (Ляво)** или **Right (Дясно)**, за да изпълните следните задачи:

- Увеличаване или намаляване на стойностите чрез хоризонталната шейна на различните менюта за копиране и снимки.
- Разглеждане на снимки от вашата карта с памет в графичният екран.
- Въведете IP адрес.

Slovensky

؏

гарски

#### Koristite grafički prikaz

Grafički prikaz u boji pokazuje izbornike, fotografije i poruke. Prikaz se može izvući i postaviti pod nekim kutom za bolje gledanje. Za pomicanje po izbornicima na upravljačkoj ploči i za odabir slika za ispis koristite strelice s te ploče. Poruke o stanju i pogreškama prikazivat će se na ekranu.

#### Upotrijebite strelice s upravljačke ploče za navigaciju po uređaju HP Color LaserJet CM1017 MFP

- Pritisnite strelicu Up (gore) ili Down (dolje) za prolazak kroz sve izbornike upravljačke ploče.
- Pritisnite Back (natrag) za povratak na prethodni izbornik.
- Pritisnite gumb OK (u redu) za odabir.

Pritisnite strelicu Left (lijevo) ili Right (desno) da biste završili sljedeće zadatke:

- Povećanje ili smanjenje vrijednosti na horizontalnoj traci za pomicanje u različitim izbornicima za kopiranje i fotografije.
- Traženje fotografija na grafičkom prikazu s memorijske kartice.
- Unos IP adrese.

#### Použití grafického displeje

Na barevném grafickém displeji se zobrazují nabídky, fotografie a zprávy. Displej lze vytáhnout a naklonit, aby byl text lépe čitelný. K procházení nabídek a k výběru fotografií pro tisk použijte šipky na ovládacím panelu. Na obrazovce se zobrazí stavové a chybové zprávy.

#### Použití šipek na ovládacím panelu k procházení zaízení HP Color LaserJet CM1017 MFP

- Chcete-li projít jednotlivé nabídky ovládacího panelu, stiskněte šipku nahoru nebo dolů.
- Chcete-li se vrátit k předchozí nabídce, stiskněte tlačítko Zpět.
- Chcete-li potvrdit výběr, stiskněte tlačítko OK.

Stisknutím šipky vlevo nebo vpravo můžete dokončit následující úlohy:

- Zvýšení nebo snížení hodnot na vodorovném posuvníku pro různé nabídky kopírování nebo práce s fotografiemi.
- Procházení fotografií z paměťové karty na grafickém displeji.
- Zadání adresy IP.

#### A grafikus kijelző használata

A színes grafikus kijelző menüket, fényképeket és üzeneteket jelenít meg. A kijelző kihúzható és elforgatható a jobb rálátás biztosításához. Használja a kezelőpanel nyilait a menüpontok közötti lépkedéshez és a fényképek kezelőpanelről történő kinyomtatásához. Az állapot- és hibaüzenetek a képernyőn jelennek meg.

#### A kezelőpanel nyilainak használata a HP Color LaserJet CM1017 MFP készüléken

- Nyomja meg a Felfelé vagy a Lefelé nyilat a kezelőpanel menüinek bejárásához.
- Nyomja meg a Vissza gombot, ha az előző menühöz szeretne visszatérni.
- Nyomja meg az OK gombot a kiválasztáshoz.

Nyomja meg a Balra vagy a Jobbra nyilat a következő feladatok elvégzéséhez:

- Különböző másolási és fényképkezelési menük esetén az értékek növelése vagy csökkentése a vízszintes görgetősávon.
- A memóriakártyán tárolt fényképek böngészése a grafikus kijelzőn.
- IP-cím megadása.

#### Korzystanie z wyświetlacza graficznego

Na wyświetlaczu kolorowym wyświetlane są menu, fotografie i komunikaty. Wyświetlacz można wyciągnąć do góry i przechylić w celu zapewnienia lepszej czytelności. Za pomocą przycisków ze strzałkami na panelu sterowania można przechodzić między kolejnymi menu i wybierać fotografie do drukowania. Komunikaty o stanie i błędach będą wyświetlane na ekranie.

#### Za pomocą przycisków ze strzałkami na panelu sterowania można przechodzić między elementami urządzenia HP Color LaserJet CM1017 MFP

- Naciskaj przycisk ze strzałką **W górę** lub **W dół**, aby przechodzić między wszystkimi menu panelu sterowania.
- · Naciśnij przycisk Wstecz, aby powrócić do poprzedniego menu.
- Naciśnij przycisk OK, aby dokonać wyboru.

Naciskaj przycisk ze strzałką **w lewo** lub **w prawo**, aby wykonać następujące zadania:

- Zwiększanie lub zmniejszanie wartości na poziomym pasku przewijania dla różnych menu kopiowania i fotografii.
- Przeglądanie fotografii z karty pamięci na wyświetlaczu graficznym.
- Wprowadzanie adresu IP.

Polski

Čeština

#### Utilizarea afişajului grafic

Afișajul grafic color afișează meniuri, fotografii și mesaje. Afișajul poate fi tras în sus și poziționat la un unghi de vizualizare convenabil. Utilizați săgețile de pe panoul de control pentru a naviga prin meniuri și pentru a selecta fotografii pe panou în vederea imprimării. Pe ecran se vor afișa mesaje de stare și de eroare.

#### Utilizarea săgeților de pe panoul de control pentru a naviga pe echipamentul HP Color LaserJet CM1017 MFP

- Apăsați săgeata În sus sau săgeata În jos pentru a naviga prin toate meniurile din panoul de control.
- Apăsați Înapoi pentru a reveni la meniul anterior.
- Apăsați butonul OK pentru a face o selecție.

Apăsați săgeata Spre stânga sau săgeata Spre dreapta pentru a efectua următoarele activități:

- Cresterea sau descresterea valorilor din bara de defilare orizontală, la diferite meniuri de copiere și gestionare a fotografiilor.
- Parcurgerea pe afişajul grafic a fotografiilor de pe cartela de memorie.
- Introducerea unei adrese IP.

#### Použitie grafického displeja

Farebný grafický displej zobrazuje ponuky, fotografie a hlásenia. Pre lepšiu viditeľnosť je možné displej vytiahnuť hore a otočit'. Na pohyb v ponuke a výber fotografií pre tlač používajte šípky na ovládacom paneli. Stavové a chybové hlásenia sa zobrazia na obrazovke.

#### Použitie šípok na ovládacom paneli na ovládanie zariadenia HP Color LaserJet CM1017 MFP

- Stlačte šípku Hore alebo Dole na pohyb vo všetkých ponukách ovládacieho panela.
- Stlačte tlačidlo Spät' pre návrat do predchádzajúcej ponuky.
- Stlačte tlačidlo OK pre potvrdenie výberu.

Stlačte šípku Vľavo alebo Vpravo pre vykonanie týchto úloh:

- Zvýšenie alebo zníženie hodnôt na horizontálnom posúvači pre rôzne ponuky kopírovania alebo fotografií.
- Prezeranie fotografií uložených na pamät'ovej karte na grafickom displeji.
- Zadanie adresy IP.

#### Uporabite grafični zaslon

Barvni grafični zaslon prikazuje menije, fotografije in sporočila. Lahko ga izvlečete in prilagodite kot gledanja. Za premikanje po menijih in izbiro fotografij za tiskanje uporabite puščice na nadzorni plošči. Na zaslonu bodo prikazana sporočila o stanju in napakah.

#### Med možnostmi večnamenske naprave HP Color LaserJet CM1017 se lahko premikate s puščicami na nadzorni plošči

- Skozi vse menije nadzorne plošče se lahko premikate s pritiskanjem puščice Up (Gor) ali Down (Dol).
- V prejšnji meni se vrnete s pritiskom tipke Back (Nazaj).
- Želeno možnost izberite s tipko OK (V redu).

Za ta opravila uporabite puščici Left (Levo) in Right (Desno):

- Povečanje ali zmanjšanje vrednosti na navpičnem drsniku v različnih menijih za kopiranje in fotografiranje.
- Brskanje po fotografijah na pomnilniški kartici in njihov prikaz na grafičnem zaslonu.
- Vnos naslova IP.

slovenščina slovenščina

© 2006 Hewlett-Packard Development Company, L.P.

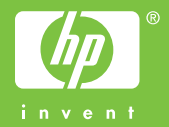

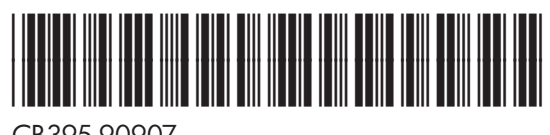

CB395-90907